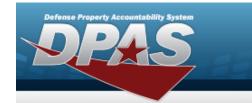

# **Help Reference Guide**

## **Browse for an Internal Stock Number**

### **Overview**

The Internal Stock Number Browse pop-up window allows searching for assets in the DPAS catalog.

### **Navigation**

DPAS Warehouse Module > VARIOUS PROCEDURAL STEPS > Q > Internal STOCK NBR Browse pop-up window

### **Procedures**

### **Browse for a Stock Number**

One or more of the Search Criteria fields can be entered to isolate the results. By default, all results are displayed. Selecting at any point of this procedure returns all fields to the default "All" setting.

Selecting at any point of this procedure removes all revisions and closes the page. **Bold** numbered steps are required.

- 1. Select . The **Internal Stock NBR Browse** pop-up window appears.
- 2. In the Search Criteria box, narrow the results by entering one or more of the following optional fields.
- 3. Use to select the Stock Item Type.

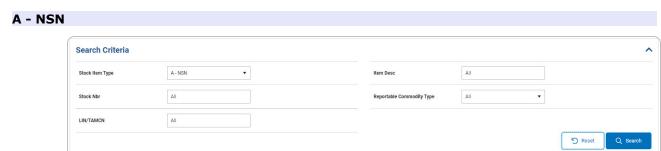

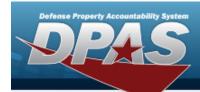

# **Help Reference Guide**

### **B** - Part Nbr

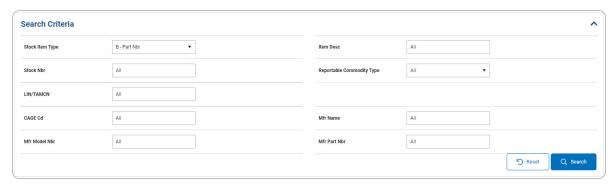

### J - MCN

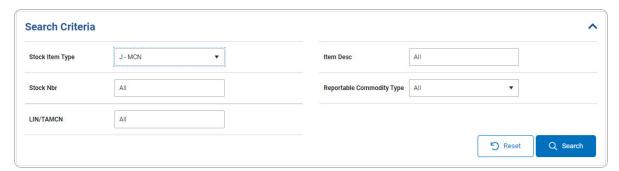

### I - Intangible

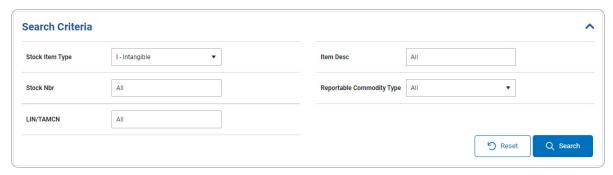

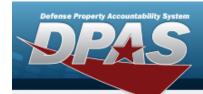

# **Help Reference Guide**

#### L - Local

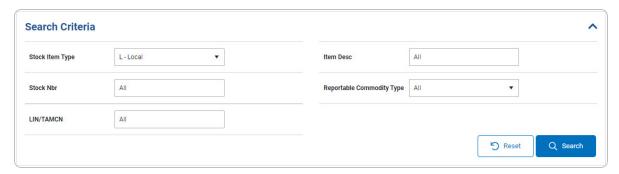

4. Select to begin the query. Results display in the STOCK NBR Grid below.

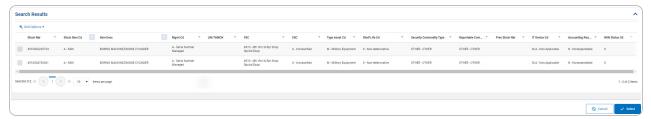

- 5. Click to select the desired STOCK NBR. *The record is highlighted.*
- 6. Select . The pop-up window closes and the selected STOCK NBR appears in the previous screen.